## <長期間の予定を一目でわかるようにしたい>

「出張などをカレンダーに登録する際、これまでの 1 日毎の予定より、もっとわかりやすい表示方法はないか」という お問い合わせをいただいた事があります。

新しくなった予定登録で【期間選択】を利用して、カレンダーにバー形式で予定を表示させましょう。

1.予定一登録を開き、日付の【期間選択】ボタンをクリックします。

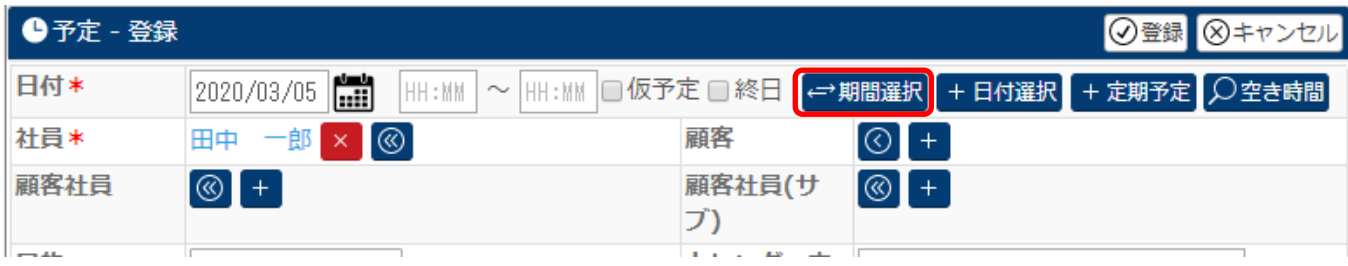

2.日付が【開始日と時間~終了日と時間】形式で登録出来るようになります。

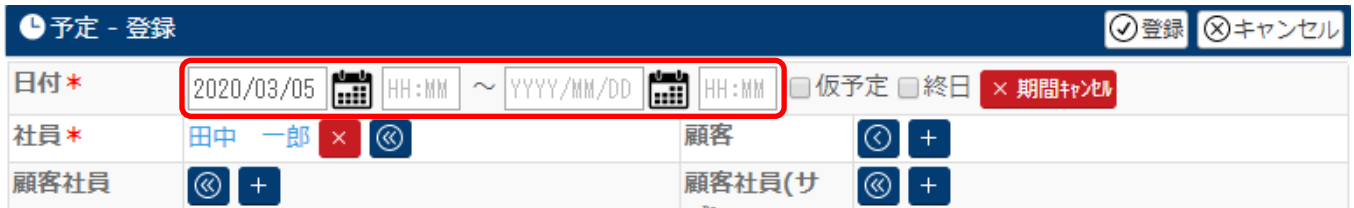

## 3.連続する予定を入力し、登録します。

例:2020/3/3~2020/3/5 まで大阪出張の予定

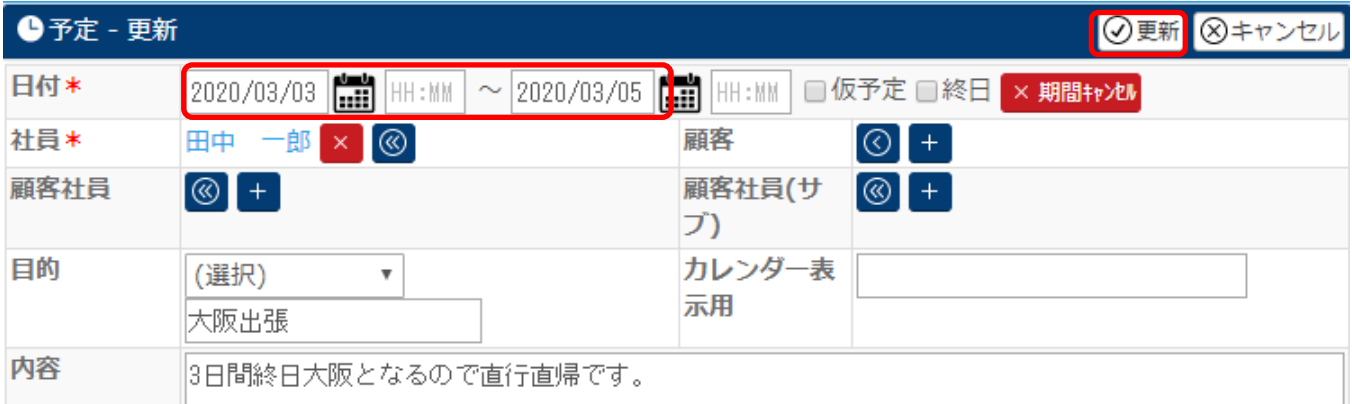

4.予定を登録すると、カレンダーでは以下のように表示されます。

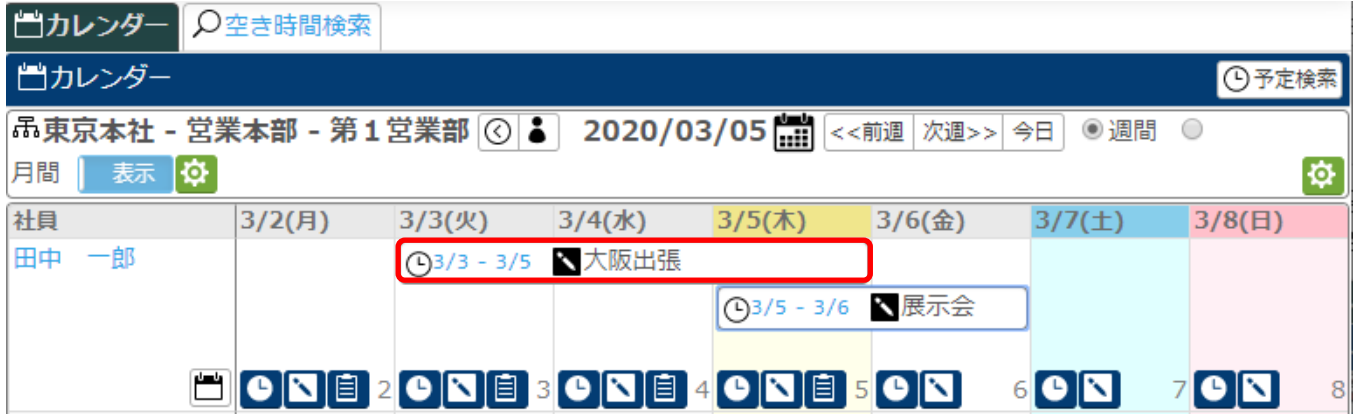

時計をクリックすると、予定一更新画面が表示されます。 日付をクリックすると、予定一詳細画面が表示されます。

■をクリックすると、活動ー登録画面が表示されます。

## 活動を登録すると、下記のように変わります。

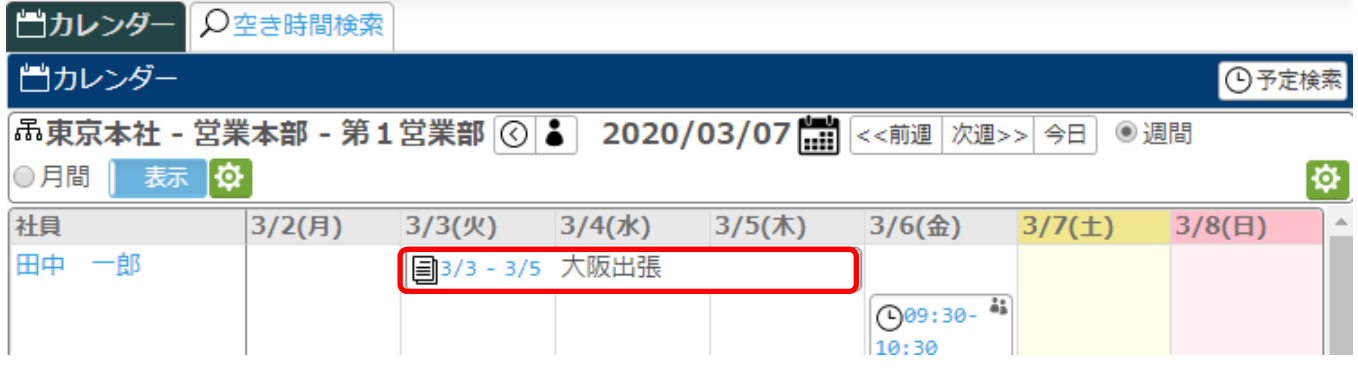

【期間選択】を使うことで、カレンダー上でわかりやすく連続した予定を表示出来るようになります。